# Añadir una entrada en el blog

## Entrar en blogger

- **1.** Inicia sesión con tu cuenta de google.
- **2.** Pulsa los botones del ascensor y elige **Más**. Elige Blogger.<sup>i</sup>

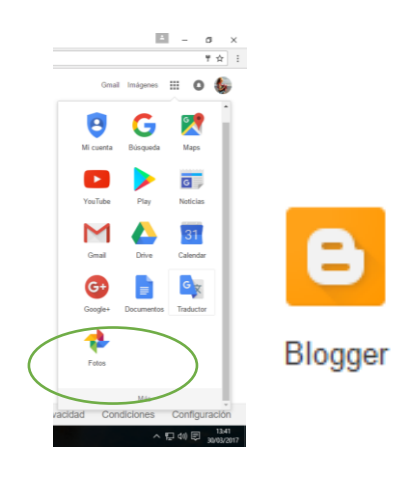

## Añadir una entrada

Una **entrada es** la unidad de publicación en un **blog**, cada artículo que publicas.

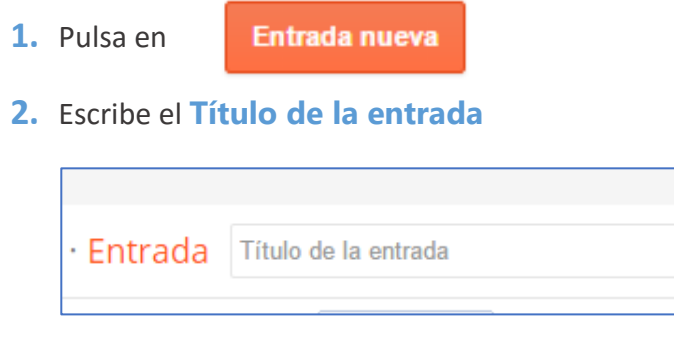

educacionpermanente.home.blog

**3.** Elige la **Fuente** (el tipo de letra) y su **Tamaño.** 

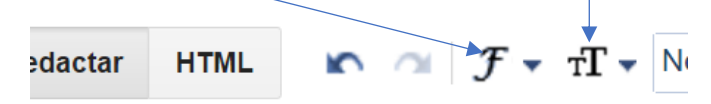

- **4.** En el cuadro grade, redacta el texto que tendrá la entrada. Por ejemplo: "Hoy quiero escribiros sobre…"
- **5.** Una vez escrito el texto, mira si hay partes del mismo que quieras resaltar. Para ello, señala la parte del texto a resaltar y elige negrita, cursiva, subrayado o encabezado, subencabezado o encabezado secundario.

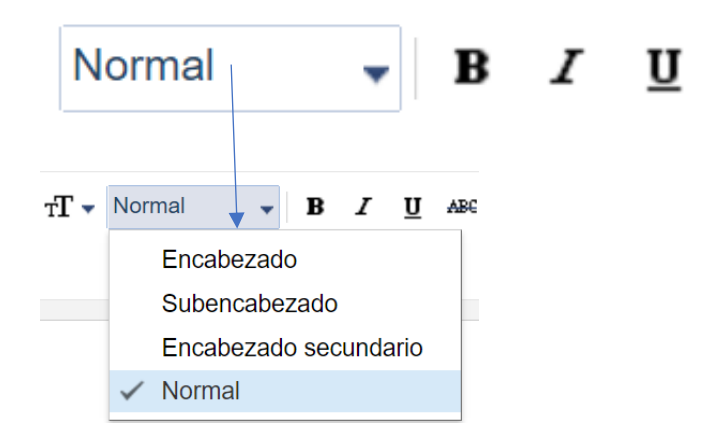

- **6.** Inserta una **imagen** que ilustre el texto. Para ello seguimos los siguientes pasos:
	- **a.** Haz clic en insertar imagen

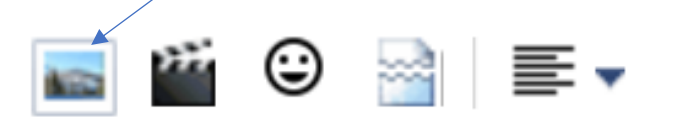

- b. Una vez hemos hecho clic, se abre un **cuadro de diálogo** que nos da diferentes opciones. Vamos a ver dos:
	- i. Subir: Subir la foto. Utilizamos esta opción cuando la imagen que queremos usar está **guardada en el ordenador**. Si queremos utilizar esta opción, una vez elegida pulsamos Elegir archivo y buscamos la imagen en nuestro ordenador.
	- ii. De una URL: Esta opción la utilizamos cuando queremos insertar una foto **directamente desde internet.** Para ello, seleccionamos Más…de una URL.

### educacionpermanente.home.blog

Nuria Arce García y Víctor Artero Sánchez. CEPER Ribera del Mar.

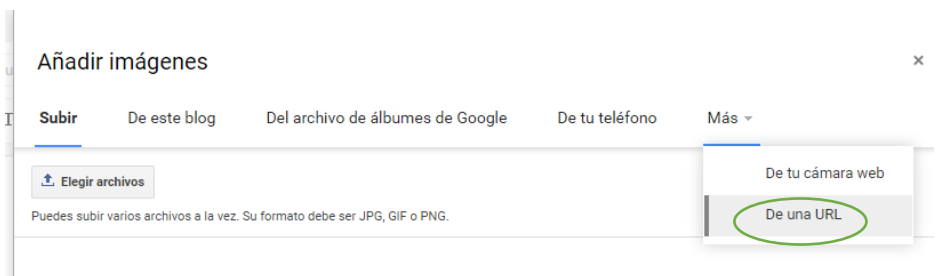

A continuación, pegamos la URL de la imagen.

Sea cual sea la opción que hayamos escogido, una vez elegida una imagen debemos hacer clic en Añadir imágenes seleccionadas.

*Cuando elegimos una imagen de internet, debemos asegurarnos de que la página corresponda solo a la imagen. Para ello, después de buscarla haremos clic en Ver imagen. Comprueba que la URL seleccionada termina en una extensión de imagen, tipo .jpg, .gmp, etc.*

*Los contenidos publicados en un BLOG son accesibles a la totalidad de la comunidad de internet. Por este motivo, debemos tener especial cuidado en que las imágenes utilizadas estén libres de derechos de autor, o, si no, citar las fuentes, pedir permiso, etc… Si preferimos utilizar imágenes sin derechos de autor, al hacer la búsqueda haremos clic en Herramientas de imagen o en filtro (depende del buscador) y luego elegiremos la opción que nos permita buscar sólo imágenes con licencia de* 

*uso.*

**7.** Crea una etiqueta: Una etiqueta es una forma de ordenar las entradas del blog por categorías. Por ejemplo, una mesa tendría las etiquetas

"mueble", "objeto de casa" o "palabra de cuatro letras". Para añadir una etiqueta, pinchamos en **etiquetas** y las escribimos, separándolas por comas.

Etiquetas

Separa las etiquetas con comas.

#### educacionpermanente.home.blog

- **8.** Haz clic en **Publicar.**
- **9.** Para ver cómo ha quedado nuestra entrada, en la parte superior izquierda de la pantalla haremos clic en **Ver blog**

```
B Blogger | T
```
blog de prueba -

**Ver blog** 

## Cerrar blogger

ii

 $\overline{a}$ 

Una vez que hayamos terminado de añadir nuestra entrada, debemos de cerrar blogger. Para ello, recuerda que estamos haciendo el blog con nuestra cuenta y que, por lo tanto, debemos **cerrar sesión** en el círculo que hay en la parte superior derecha de la pantalla.